# Podręcznik użytkownika POS AXELIO

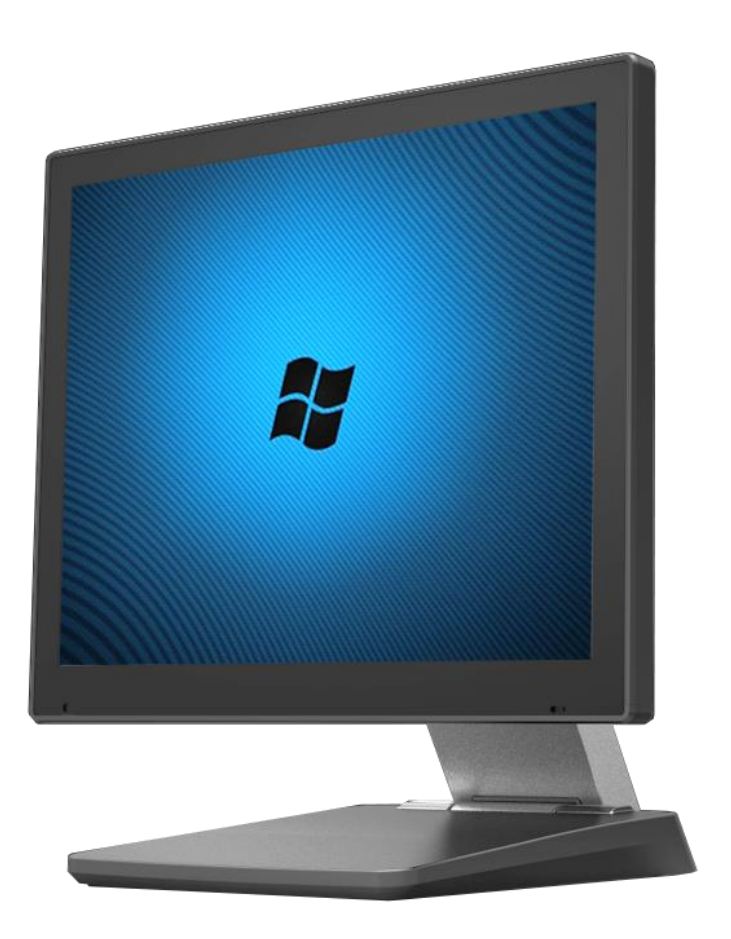

### Prawa autorskie

Ten dokument jest chroniony prawami autorskimi, © 2022. Wszelkie prawa zastrzeżone. Żadna część tego dokumentu nie może być powielana, kopiowana, tłumaczona ani przesyłana w żadnej formie ani w żaden sposób bez uprzedniej pisemnej zgody firmy Novitus. Informacje zawarte w tym podręczniku mają być dokładne i wiarygodne. Jednak firma Novitus nie ponosi odpowiedzialności za jej użycie ani za jakiekolwiek naruszenia praw osób trzecich, które mogą wynikać z jej użycia.

Materiał w tym dokumencie służy wyłącznie do informacji o produkcie i może ulec zmianie bez powiadomienia. Chociaż dołożono wszelkich starań w celu przygotowania tego dokumentu, aby zapewnić jego dokładność, firma Novitus nie przyjmuje żadnej odpowiedzialności wynikającej z błędów lub pominięć w tym dokumencie lub wykorzystania informacji w nim zawartych.

## Spis treści

### Spis treści

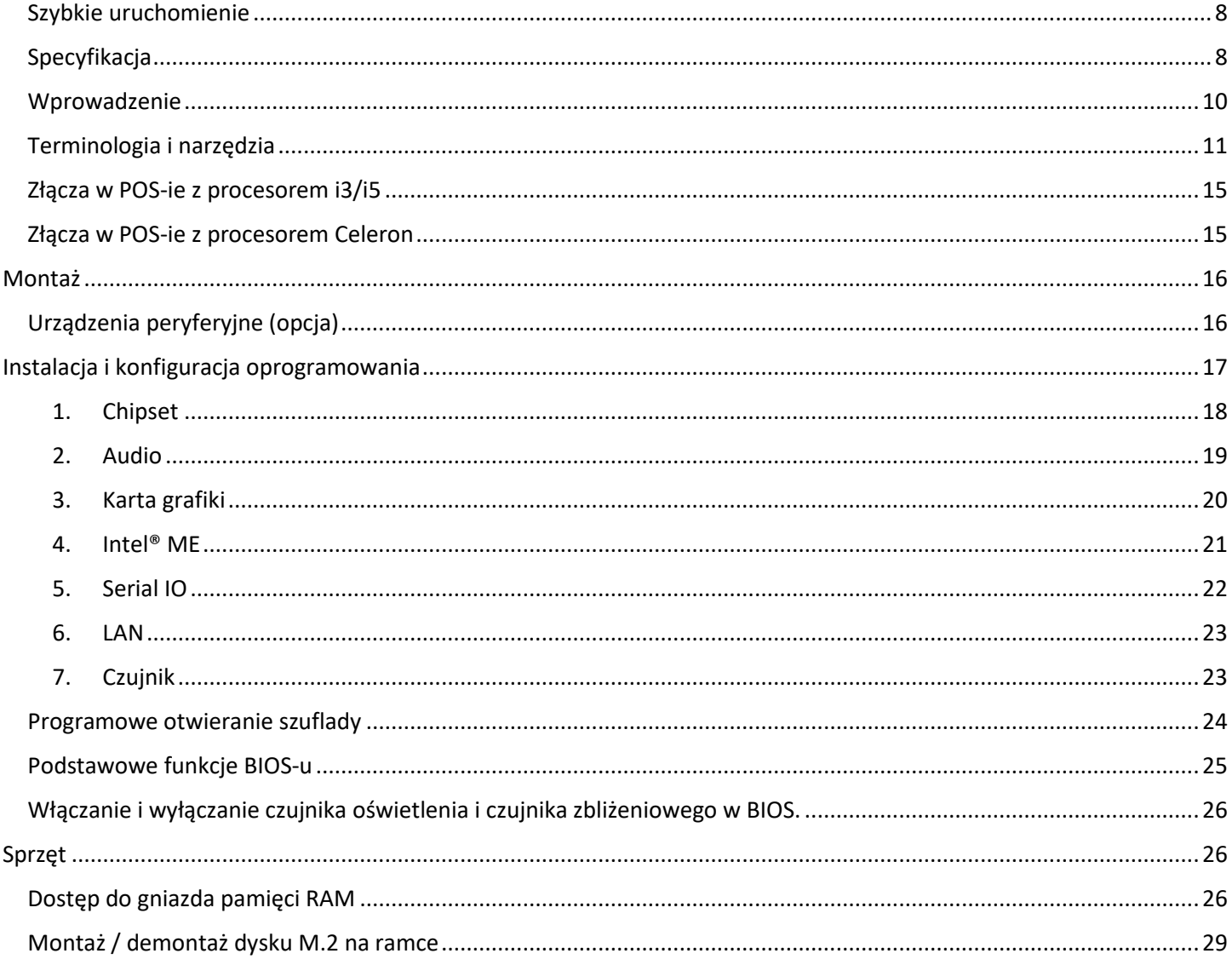

### <span id="page-3-0"></span>Szybkie uruchomienie

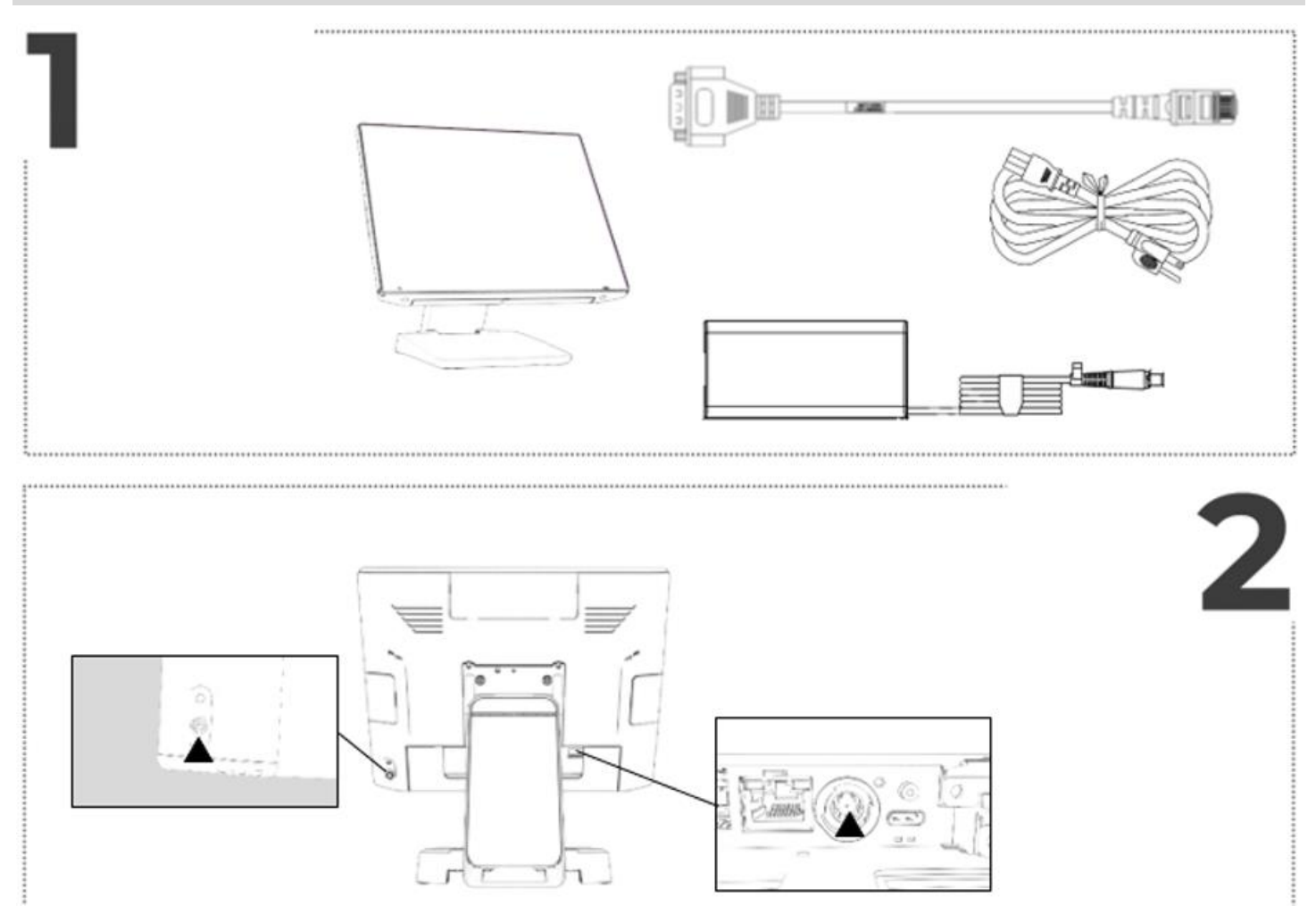

### <span id="page-3-1"></span>Specyfikacja

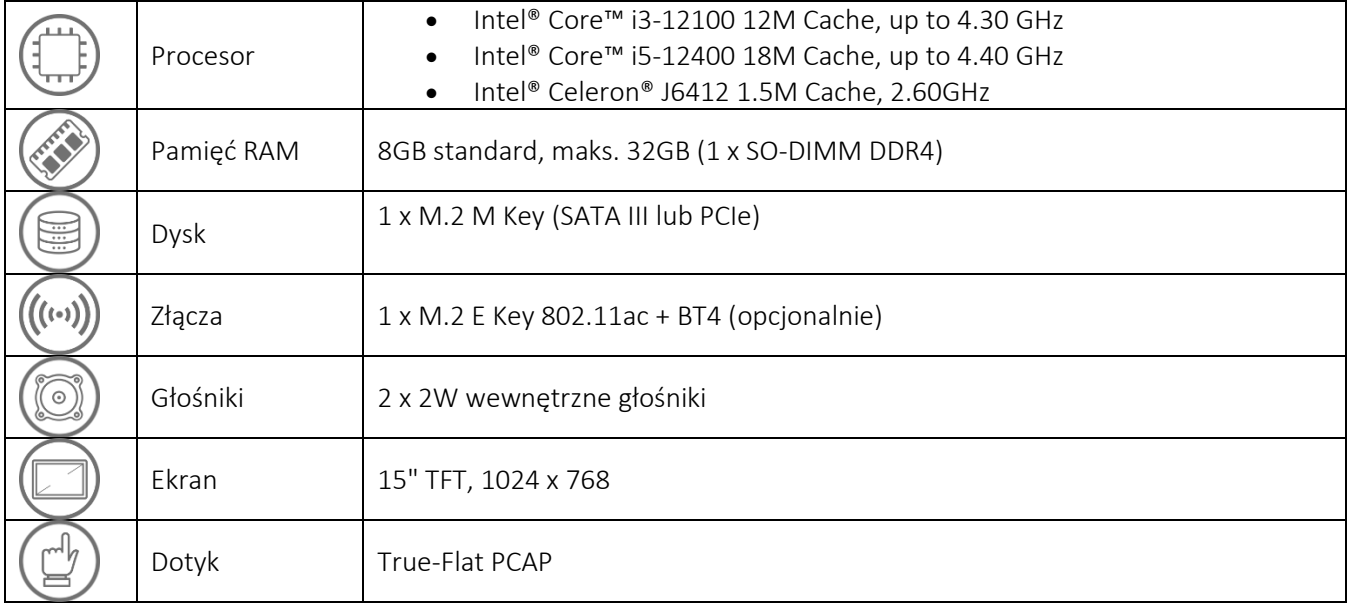

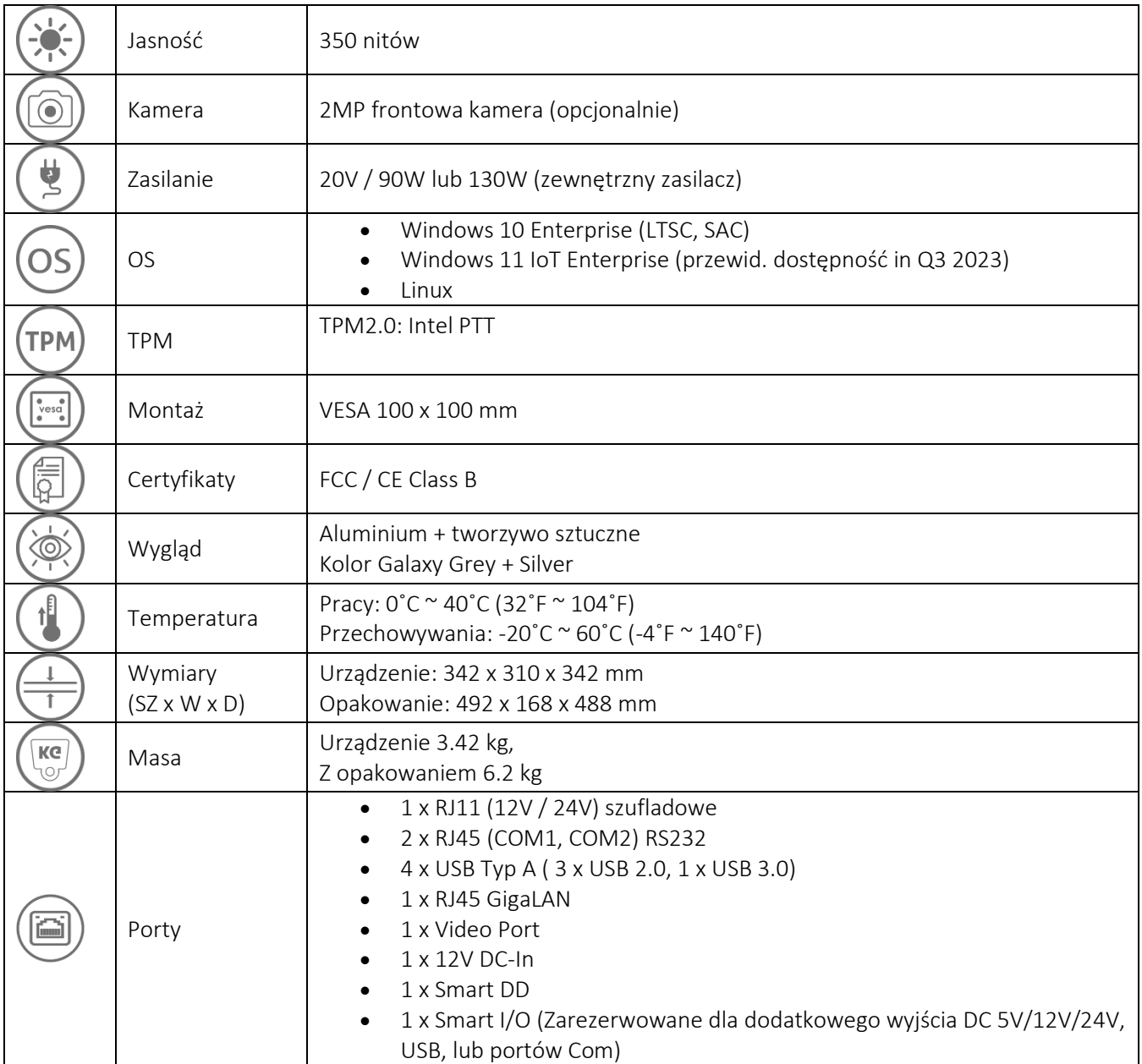

### <span id="page-5-0"></span>Wprowadzenie

POS Axelio to nowoczesny 15-calowy system komputerowy z ekranem dotykowym, oparty na procesorach Intel Alder Lake 12 generacji. Produkt oferowany jest w opcjach i3, i5 oraz z procesorem Celeron.

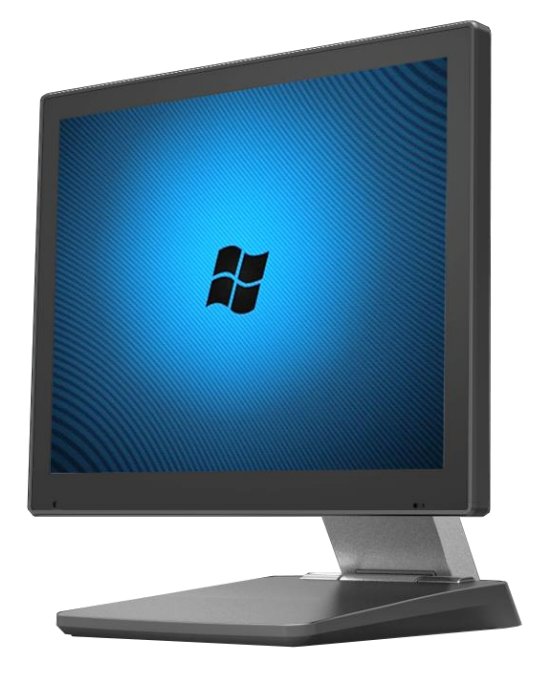

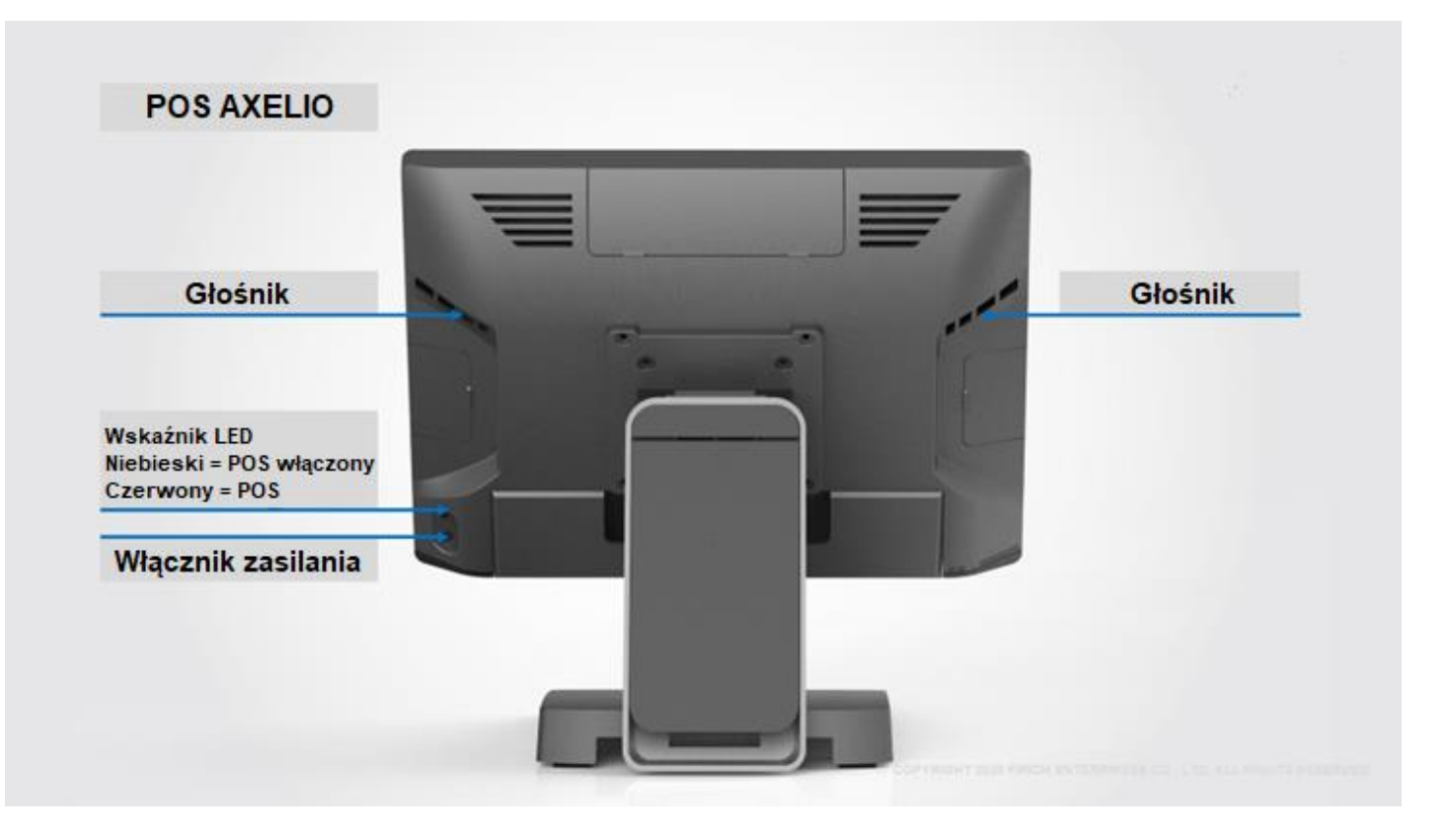

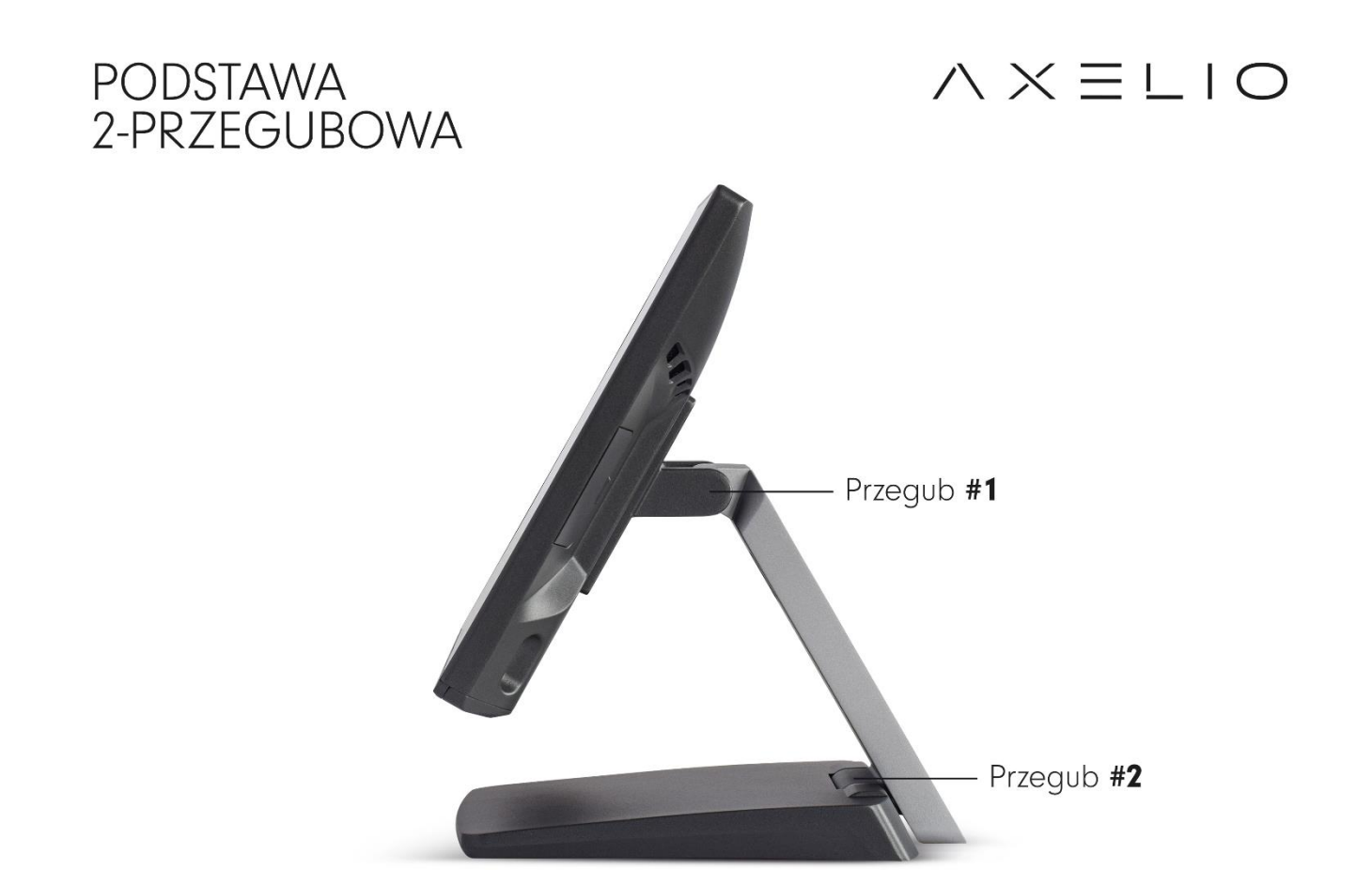

### <span id="page-6-0"></span>Terminologia i narzędzia

Smart DD: Jest to zastrzeżony port, który może obsługiwać połączenie łańcuchowe dwóch monitorów Smart DD. Ten port wykorzystuje złącze USB-C, ale NIE jest kompatybilny z portami USB-C (USB DP) poprzedniej generacji.

Smart DP: To zastrzeżony port używany tylko do wyświetlaczy Smart DP, takich jak XM-3010W Smart DP SKU. Wyświetlacze poprzedniej generacji, oznaczone jako FEC DP, mogą być używane na porcie Smart DP, jednak w Panelu sterowania pojawi się błąd wykrzyknika, którego nie można usunąć. Nie wpłynie to na użytkowanie wyświetlacza FEC DP.

Smart I/O: To zastrzeżony port, który może obsługiwać wiele kabli rozszerzeń I/O. Przełączanie powiązanego zasilania można ustawić w systemie BIOS w menu Advanced > Product Setting. Domyślne ustawienie zasilania w systemie BIOS jest ustawione na najniższą opcję. Na przykład domyślne zasilanie dla RJ45 do DB9 jest ustawione na RI.

Uniwersalne wejście/wyjście (UIO): Jest to opcjonalny port, który może wybrać klient. Dostępne porty w tym systemie obejmują (maksymalnie 1 wybór na system):

①PUSB24V, ②PUSB12V, ③RJ45 (RS232) RI/5V/12V, ④USB 2.0 Type A (Dual Stack)

### FEC

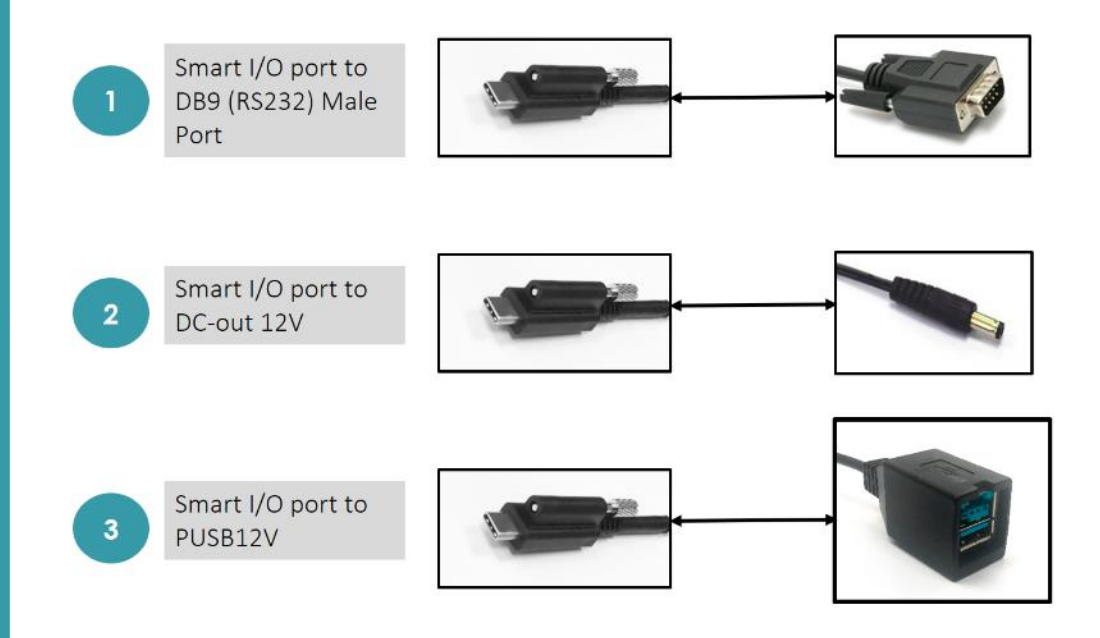

© COPYRIGHT 2020 FIRICH ENTERPRISES CO., LTD. ALL RIGHTS RESERVED.

FEC

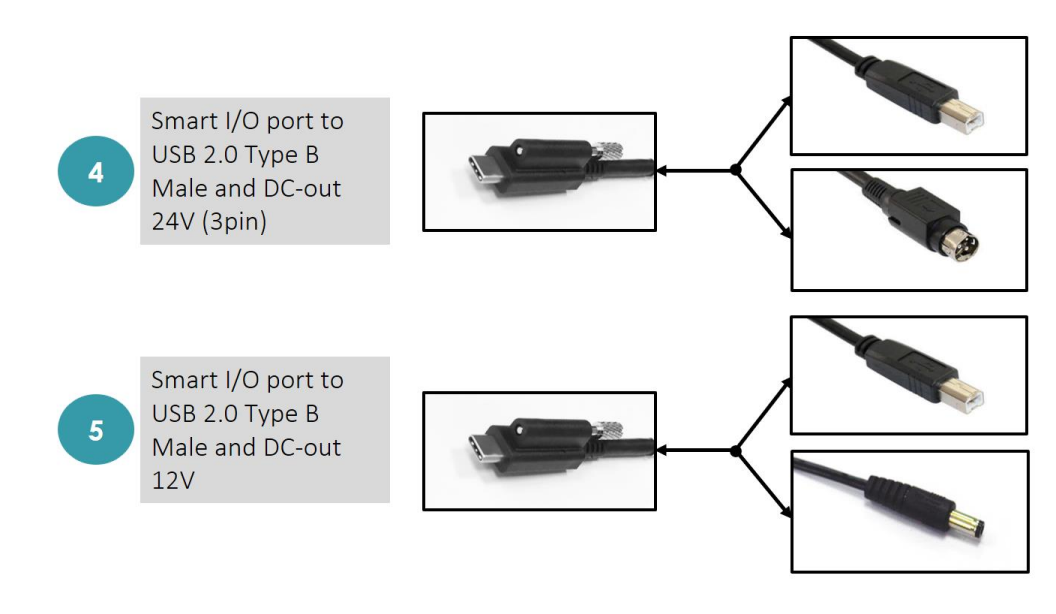

© COPYRIGHT 2020 FIRICH ENTERPRISES CO., LTD. ALL RIGHTS RESERVED.

Smart I/O Port

Niektóre z tych narzędzi mogą być potrzebne do montażu.

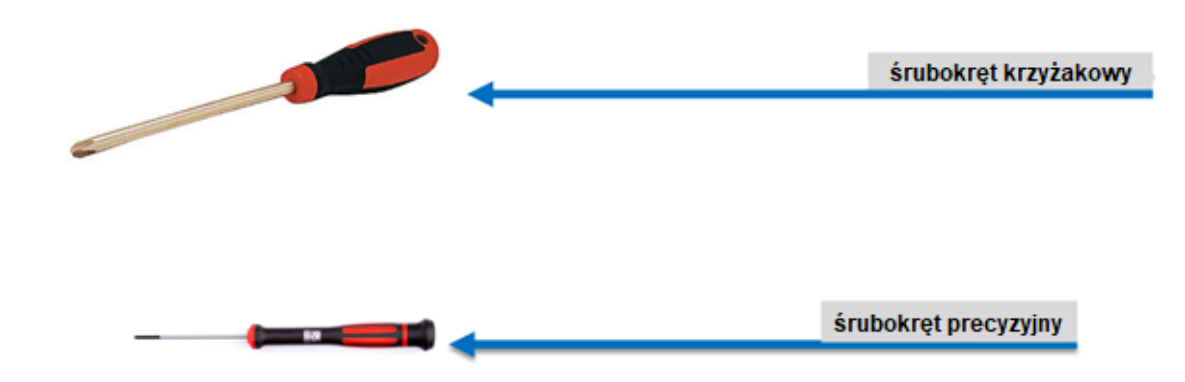

### Wymiary urządzenia

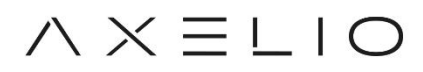

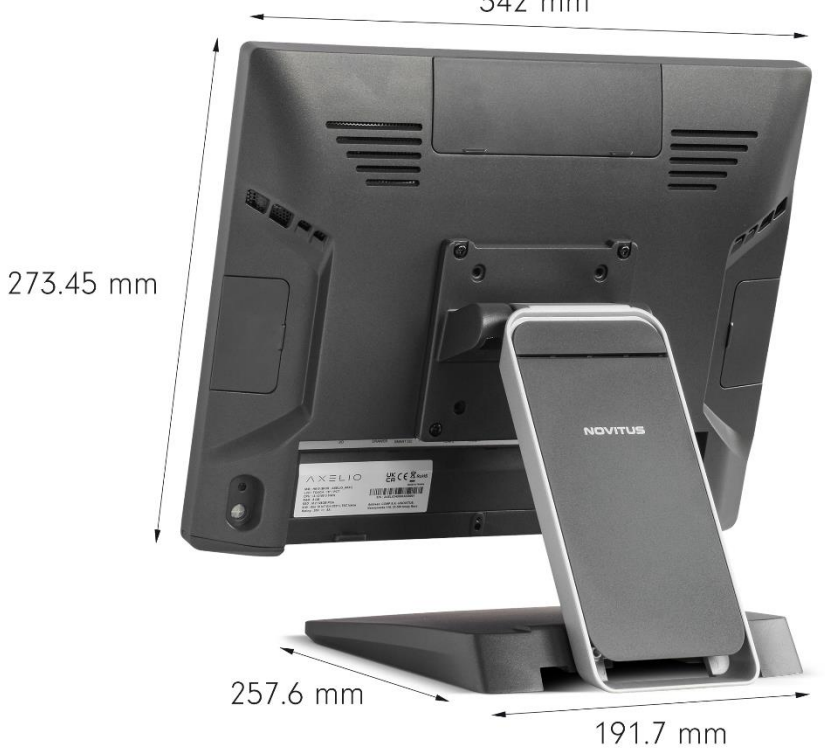

342 mm

### $\wedge \times \equiv \sqcup \cup$

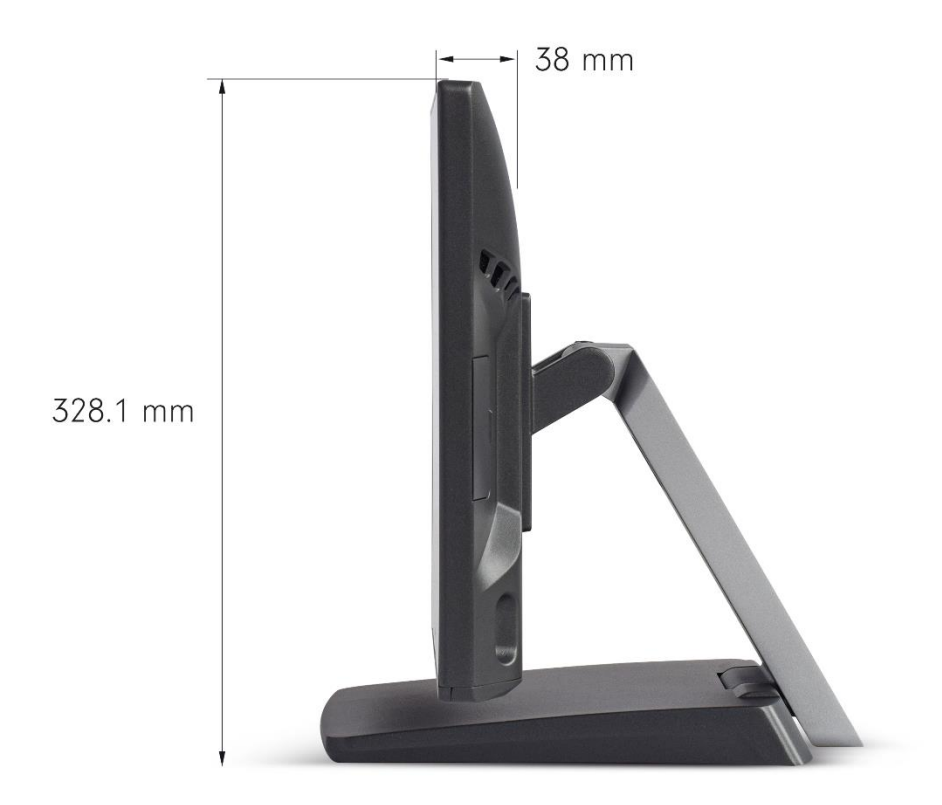

Uwaga: ten model nie obsługuje VPro ani iAMT.

### <span id="page-10-0"></span>Złącza w POS-ie z procesorem i3/i5

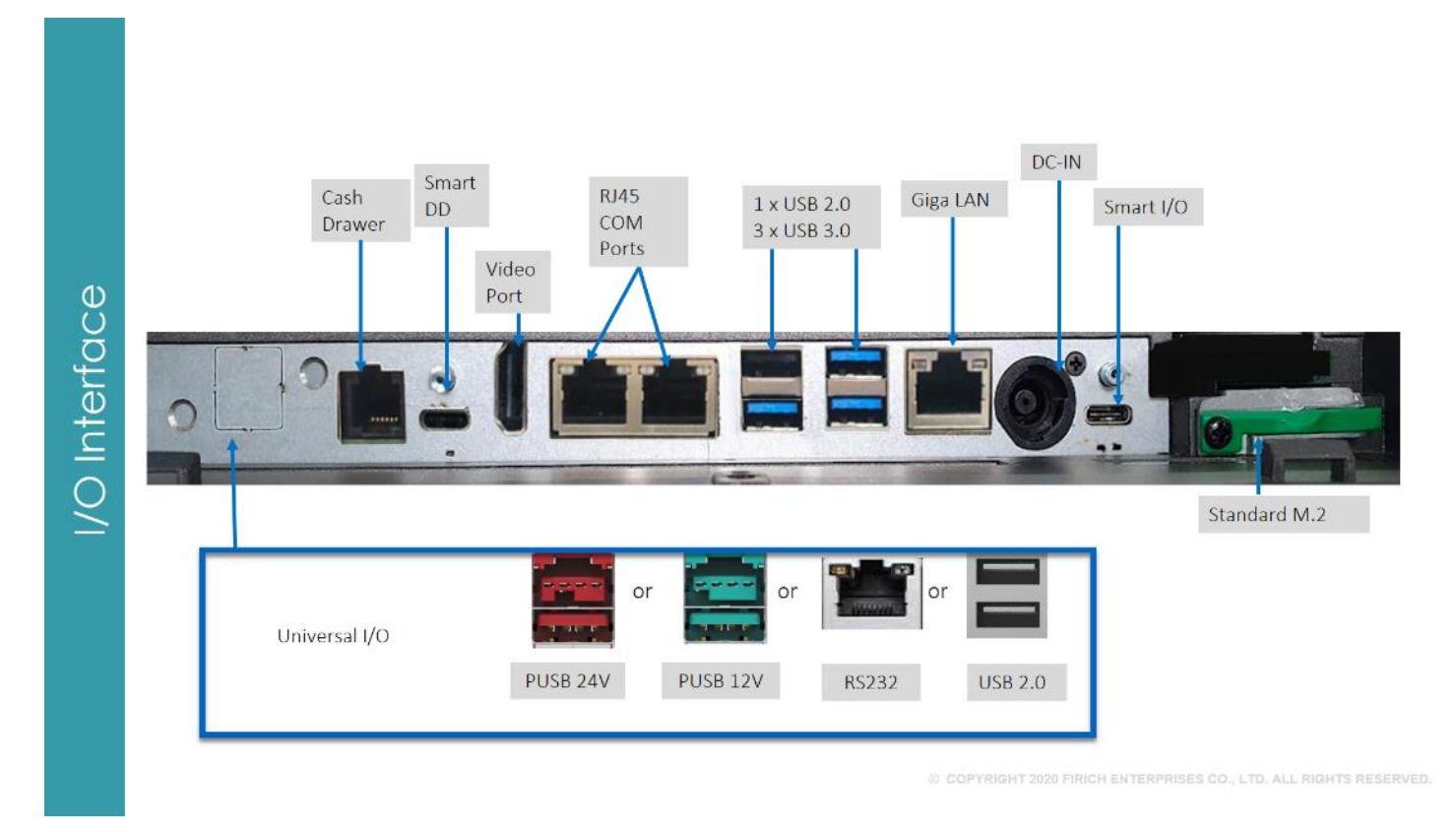

### <span id="page-10-1"></span>Złącza w POS-ie z procesorem Celeron

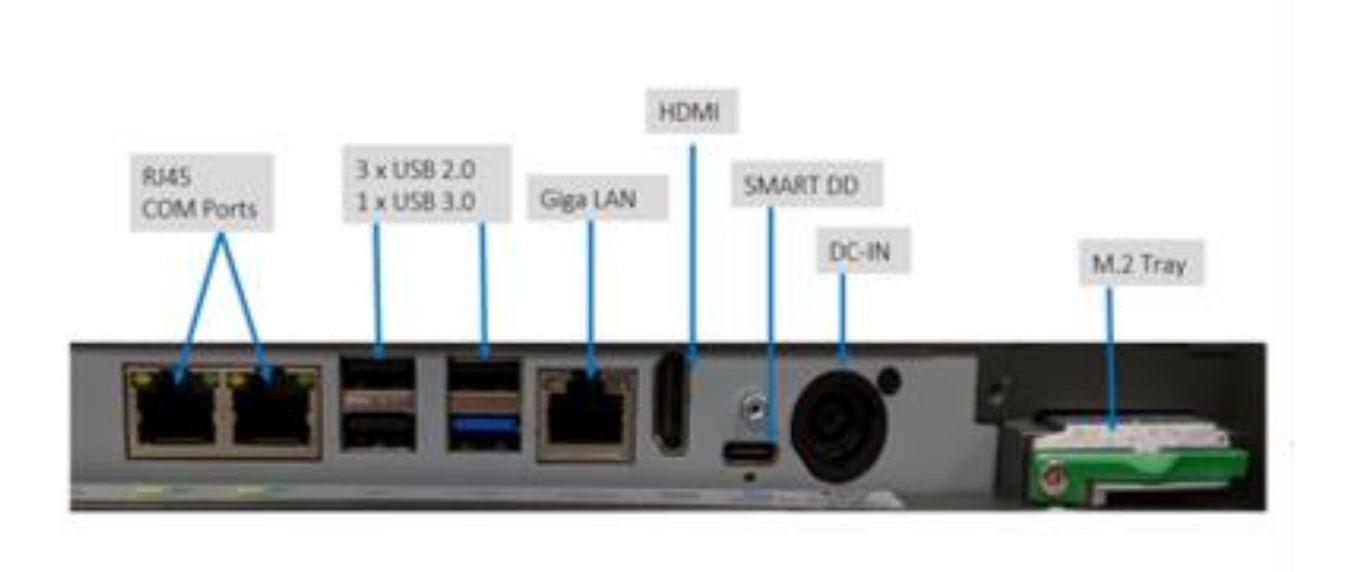

## <span id="page-11-0"></span>Montaż

W kolejnych punktach została przedstawiona procedura montażu dodatkowych akcesoriów (urządzeń peryferyjnych do POS-a.

### <span id="page-11-1"></span>Urządzenia peryferyjne (opcja)

Uwaga: to jest ogólna instrukcja montażu, rzeczywista tylna pokrywa wyświetlacza może nie pasować do twojego produktu. W większości przypadków nie będzie to miało znaczenia.

Potrzebne narzędzia: Aby zmontować dodatkowe urządzenie, musisz przygotować śrubokręt. Elementy potrzebne: POS.

Urządzenie peryferyjne

Śruba x 4 sztuki w zestawie z akcesoriami.

KROK 1: Zdejmij pokrywę boczną.

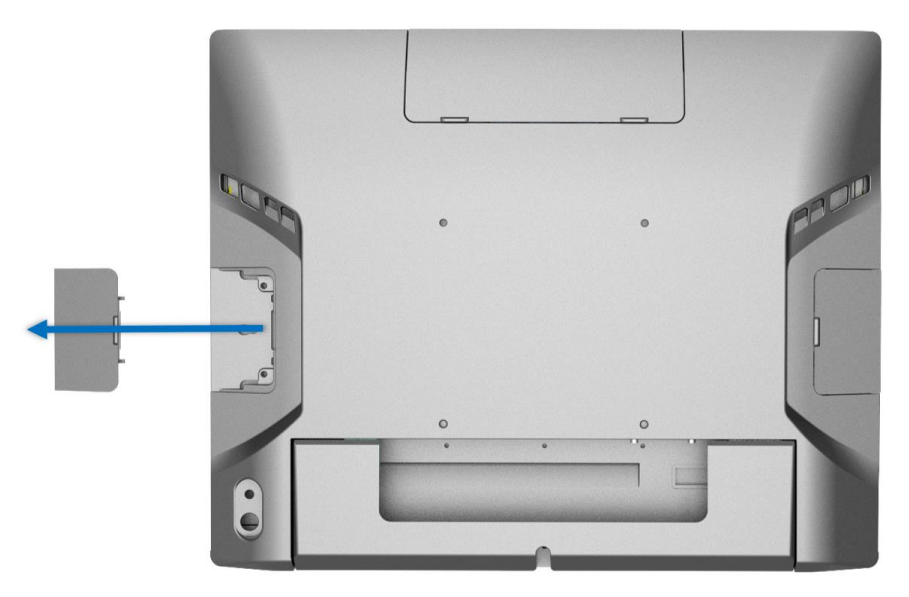

KROK 2: Podłącz dodatkowe urządzenie do systemu.

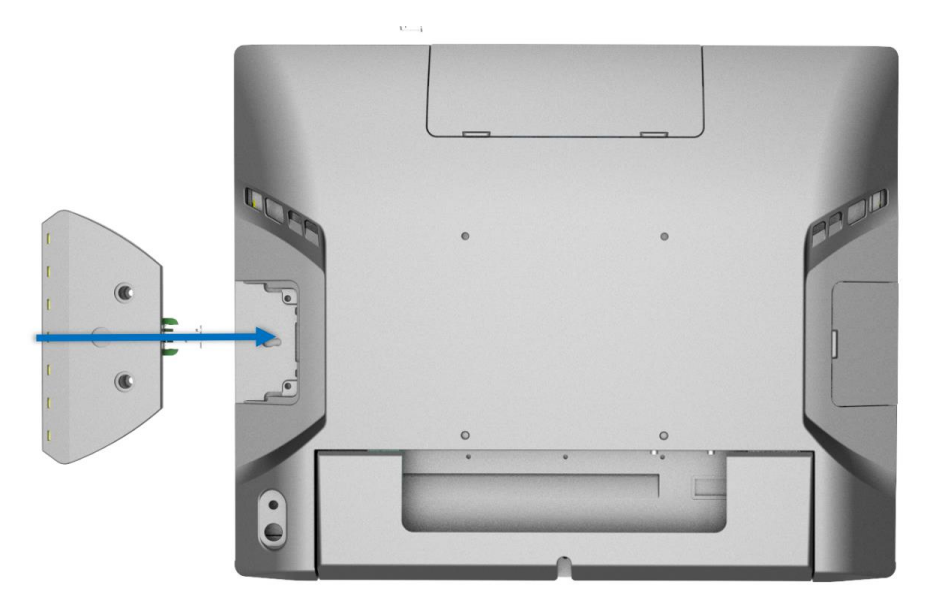

KROK 3: Przykręć dwie śruby. Montaż zakończony.

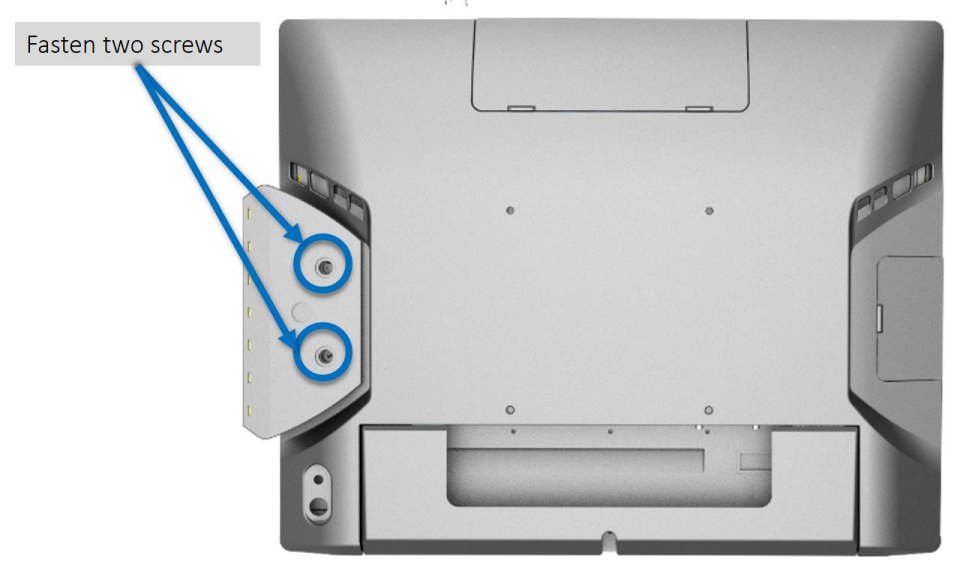

## <span id="page-12-0"></span>Instalacja i konfiguracja oprogramowania

Postępuj zgodnie z poniższą kolejnością w przypadku instalacji sterowników POS:

①Chipset ②Audio ③Grafika ④Intel® ME ⑤Setup Serial IO ⑥LAN ⑦Sensor

#### <span id="page-13-0"></span>1. Chipset

• Zlokalizuj folder ze sterownikiem chipsetu i kliknij dwukrotnie [SetupChipset]

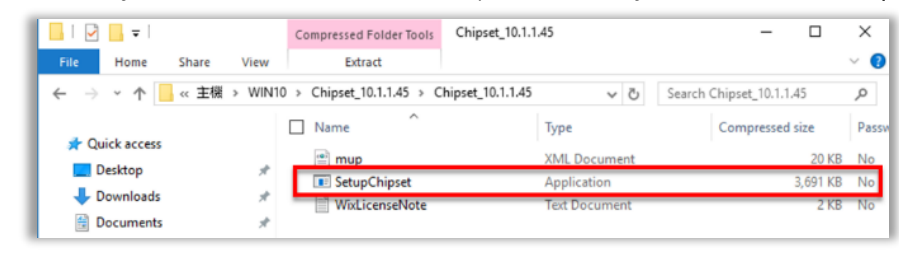

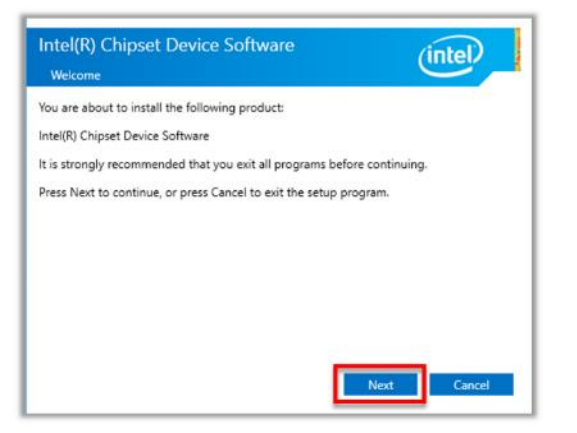

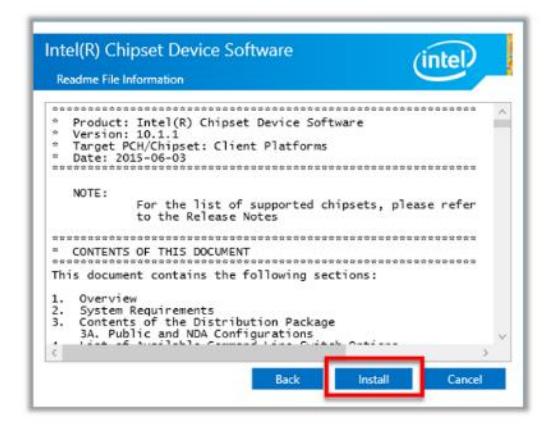

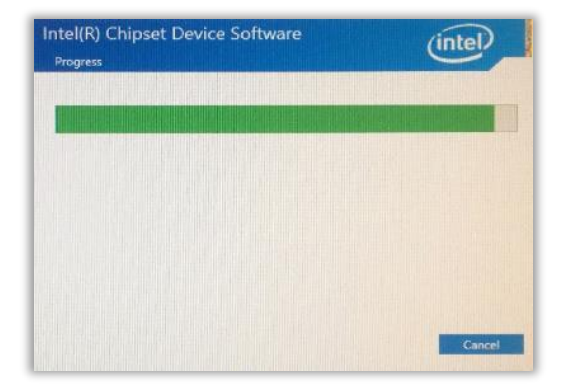

#### • Kliknij [ Dalej ] • Kliknij [ Accept ]

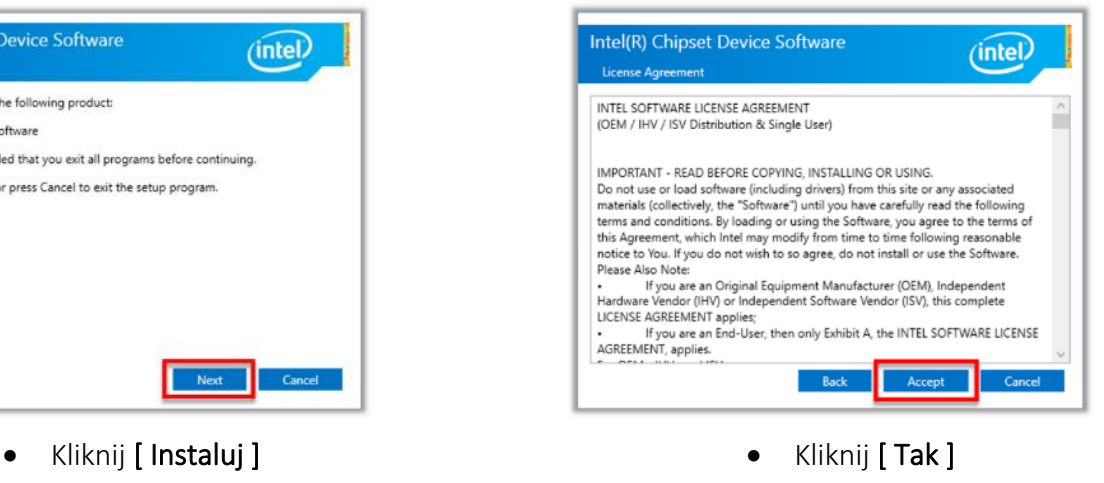

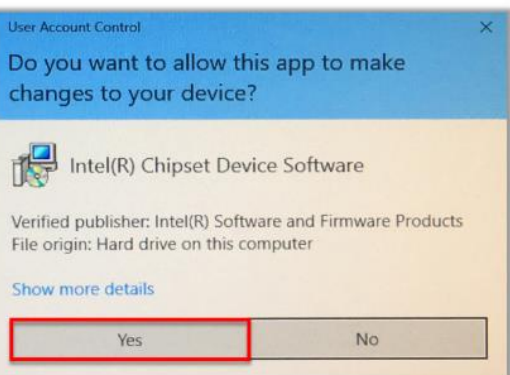

• Kliknij [ Uruchom ponownie ]

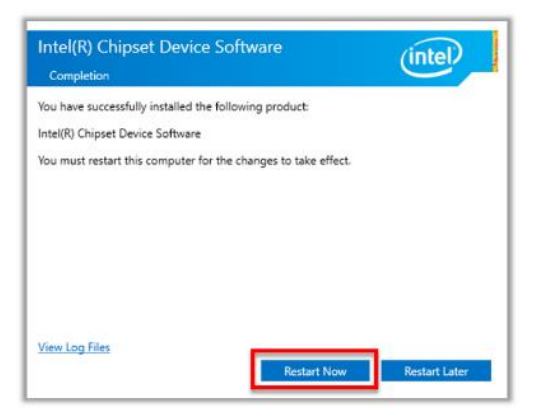

#### <span id="page-14-0"></span>2. Audio

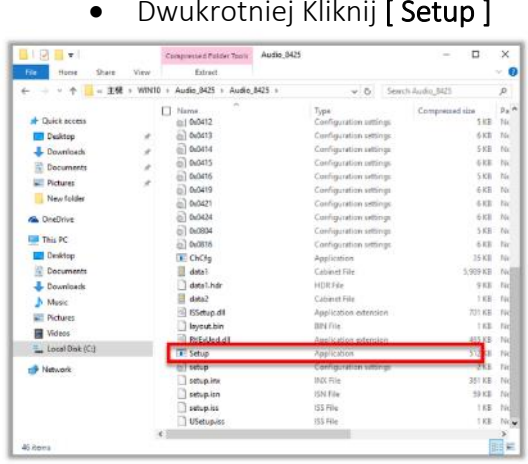

• Kliknij [ Dalej ]

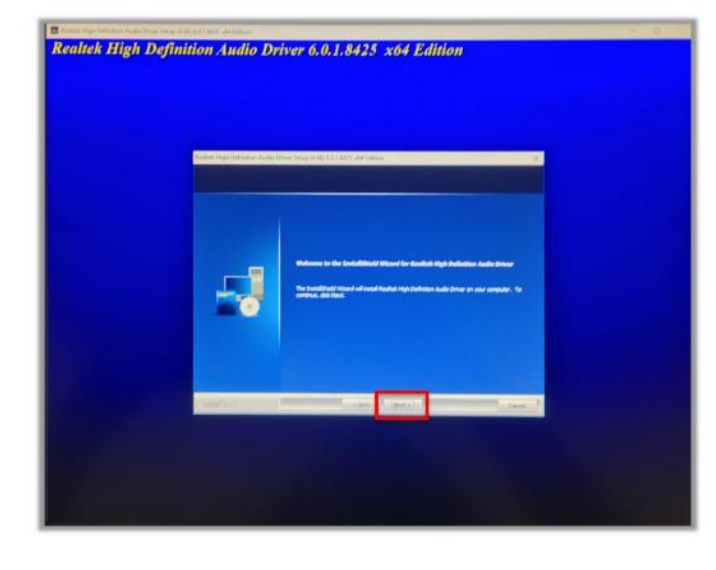

### **User Account Control** Do you want to allow this app to make changes to your device? InstallScript Setup Launcher Unicode Verified publisher: Realtek Semiconductor Corp. File origin: Hard drive on this computer Show more details Yes No

• Kliknij [Tak, chcę teraz ponownie uruchomić komputer ], [ Zakończ ]

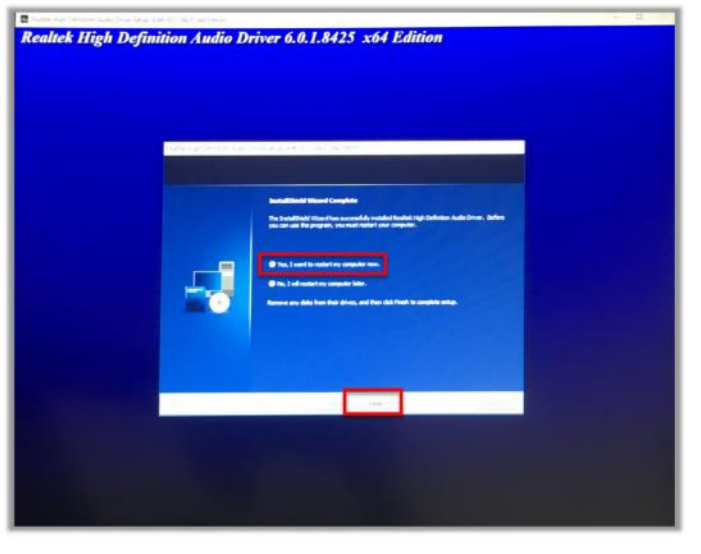

#### • Kliknij [ Tak ]

#### <span id="page-15-0"></span>3. Karta grafiki

• Dwukrotnie kliknij [ Installer.exe ] • Kliknij [ Tak ]

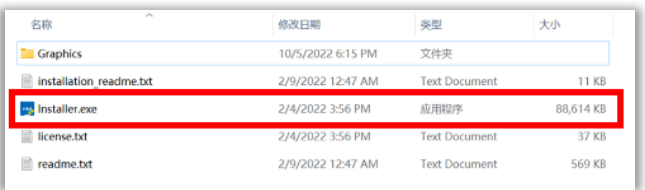

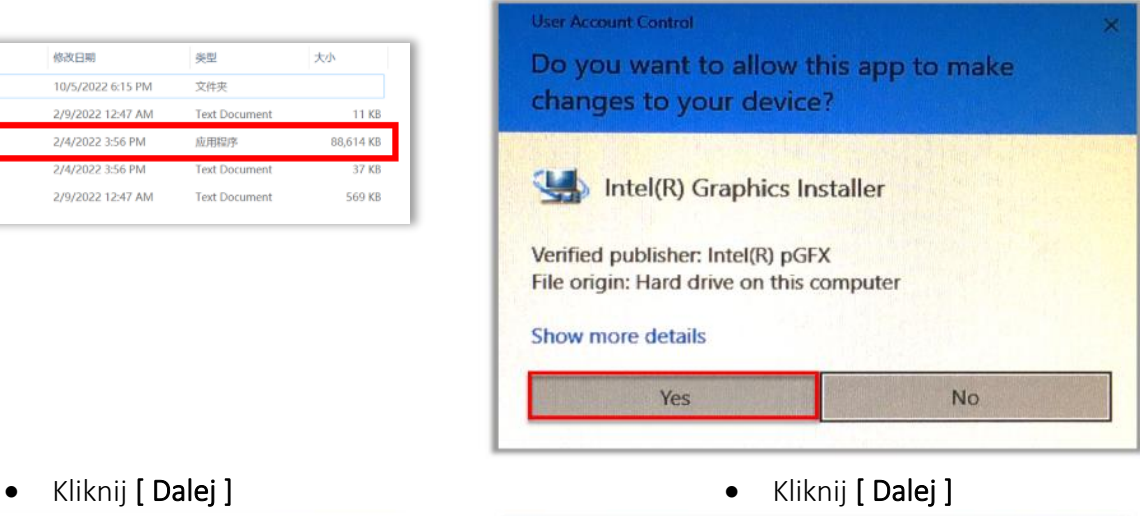

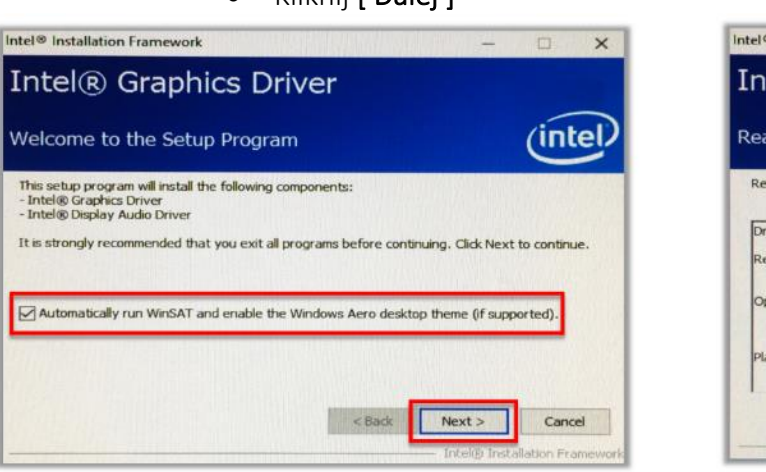

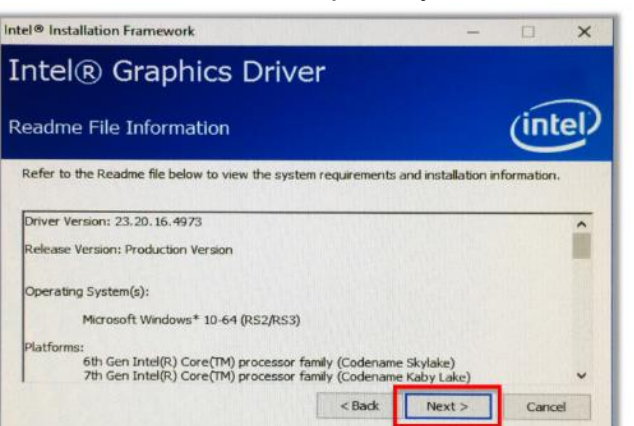

• Kliknij [ Zakończ ]

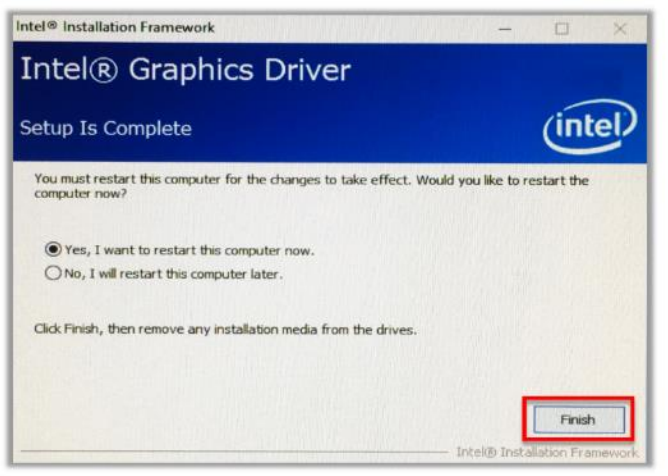

#### <span id="page-16-0"></span>4. Intel® ME

• Dwukrotnie kliknij [ DPInst64.exe] • Kliknij [ Dalej ]

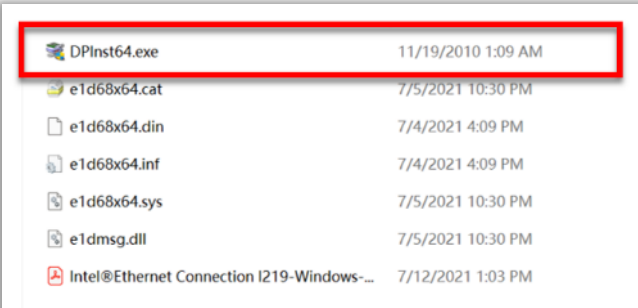

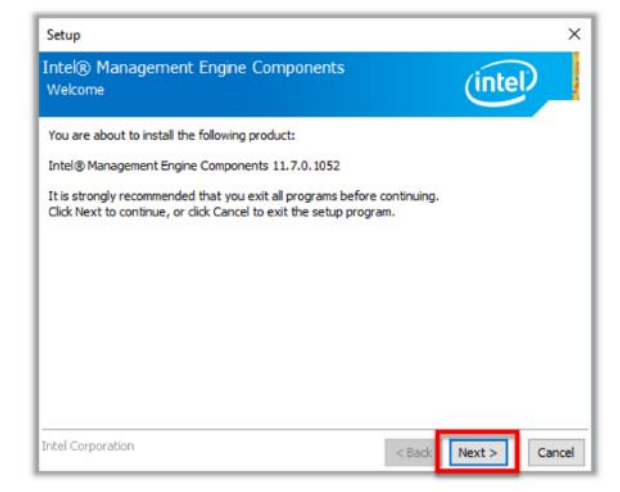

#### • Zaakceptuj warunki umowy i kliknij [Dalej] • Kliknij [Dalej]

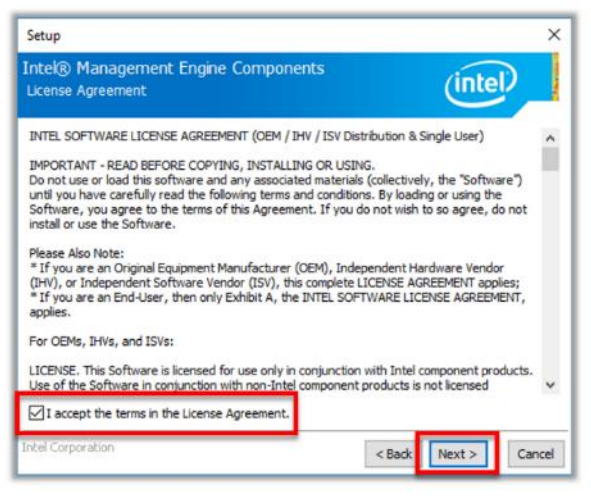

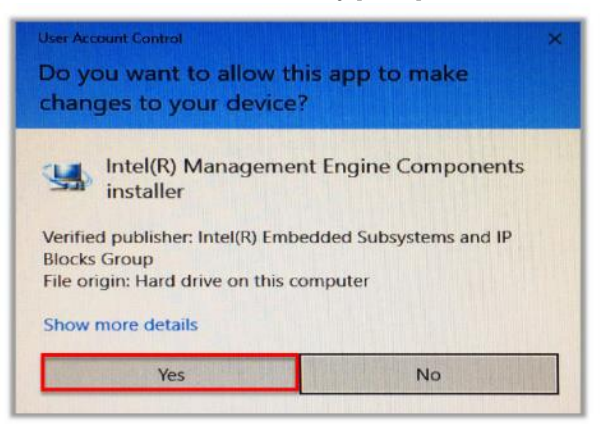

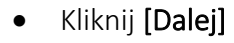

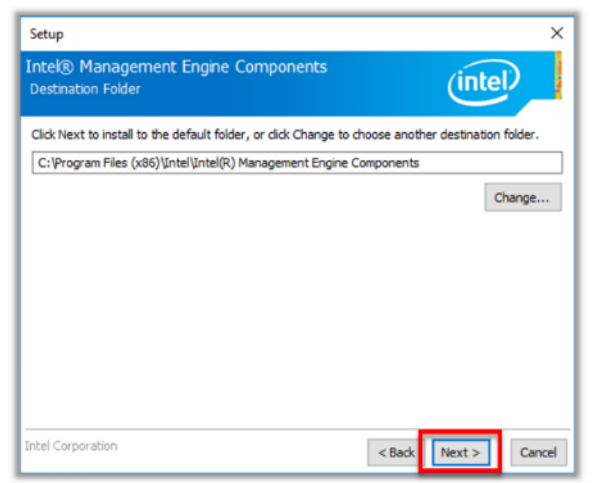

• Kliknij [ Tak] • Kliknij [ Zakończ ]

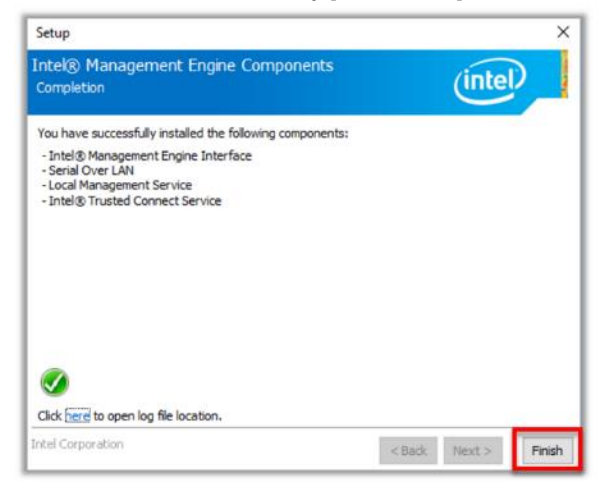

#### <span id="page-17-0"></span>5. Serial IO

• Dwukrotnie kliknij [ SetupSerialIO.exe ] • Kliknij [ Dalej ]

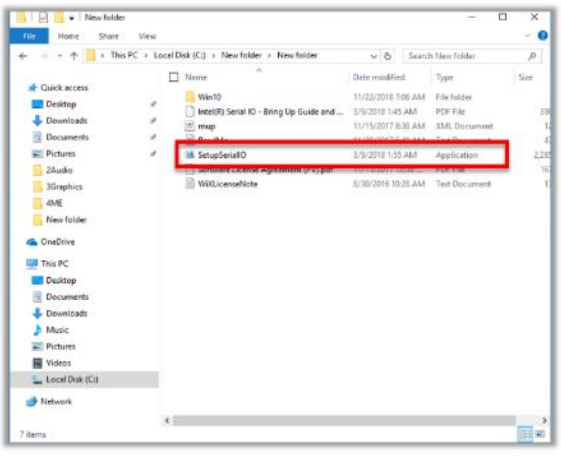

• Zaakceptuj warunki umowy I kliknij [ Dalej ] Kliknij [ Dalej ]

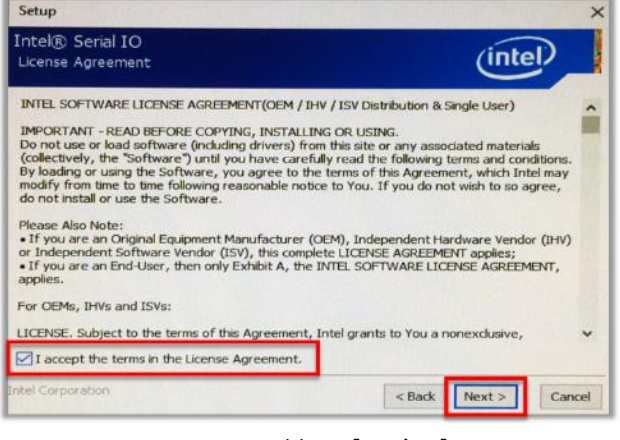

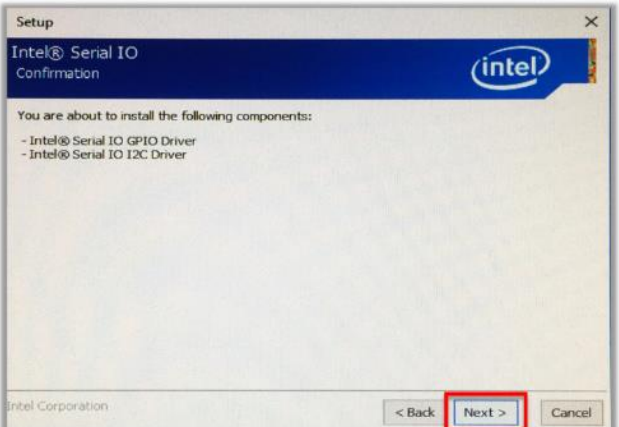

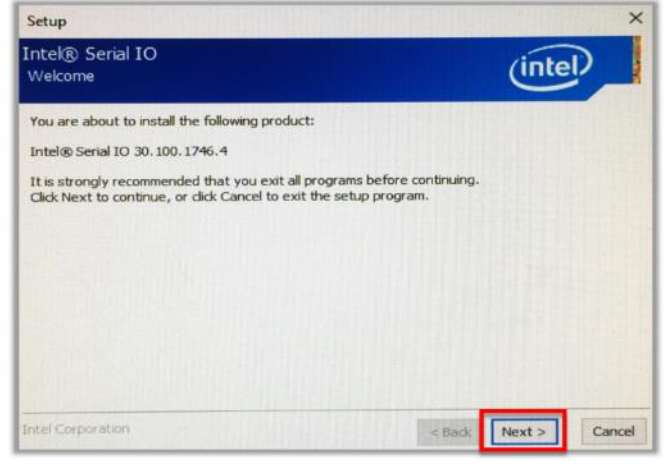

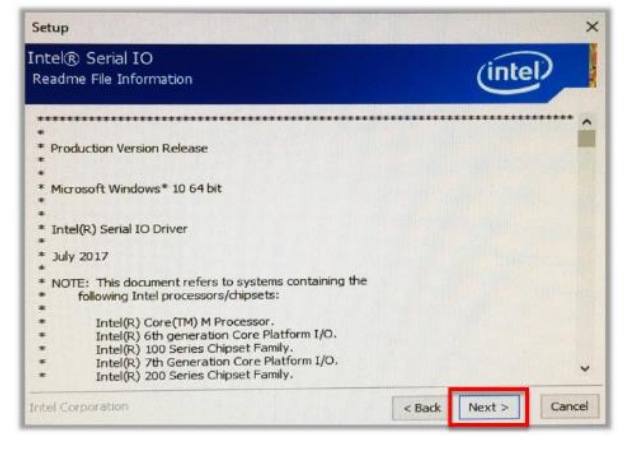

• Kliknij [ Dalej ] • Wybierz *Tak, chcę ponownie uruchomić ten komputer* następnie kliknij [ Zakończ ]

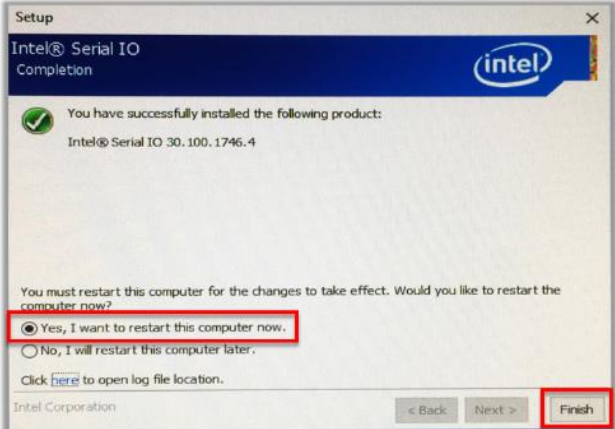

#### <span id="page-18-0"></span>6. LAN

• Dwukrotnie kliknij [ Setup] • Kliknij [ Tak ]

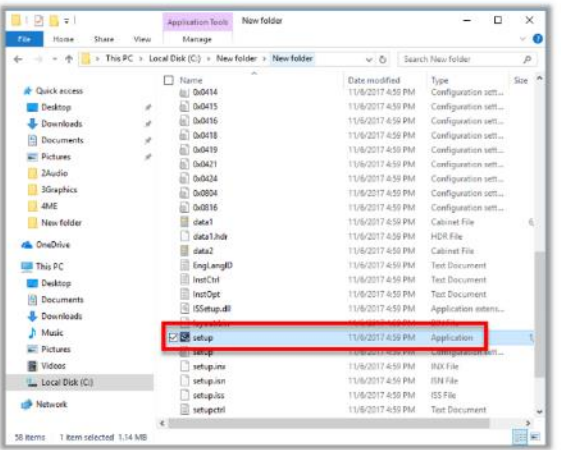

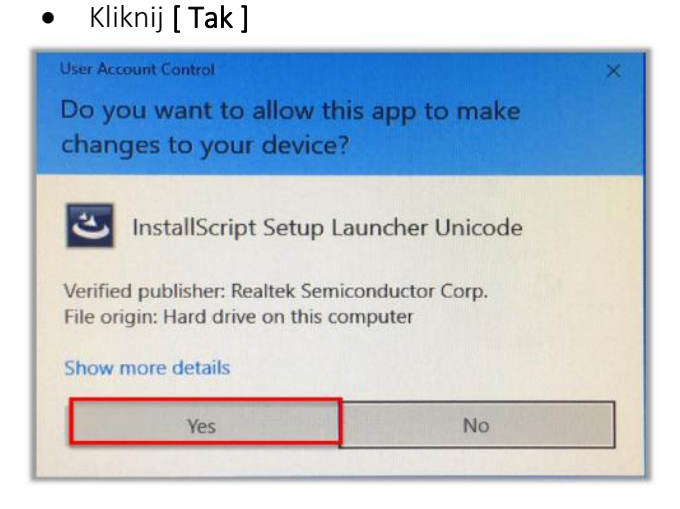

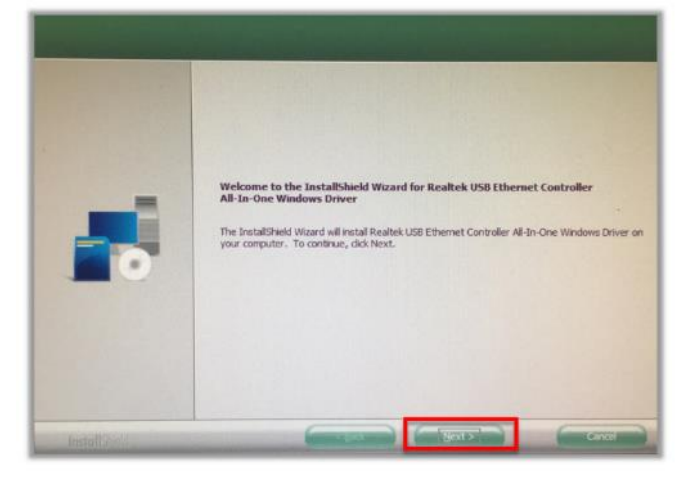

### <span id="page-18-1"></span>7. Czujnik

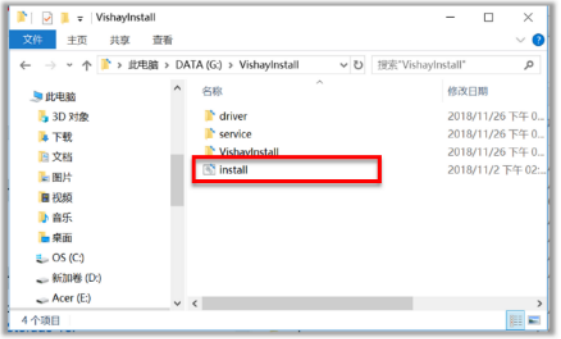

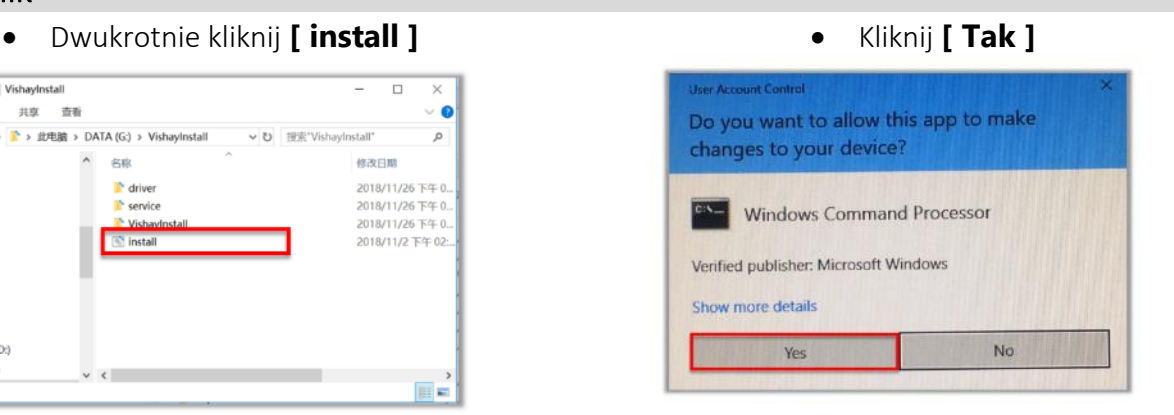

#### **Naciśnij dowolny klawisz, aby kontynuować …**

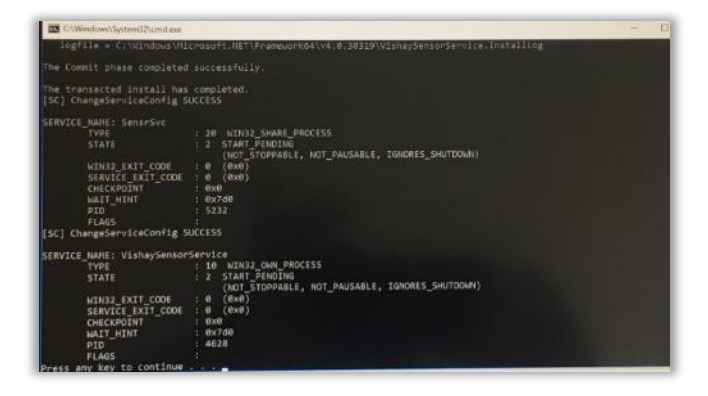

### <span id="page-19-0"></span>Programowe otwieranie szuflady

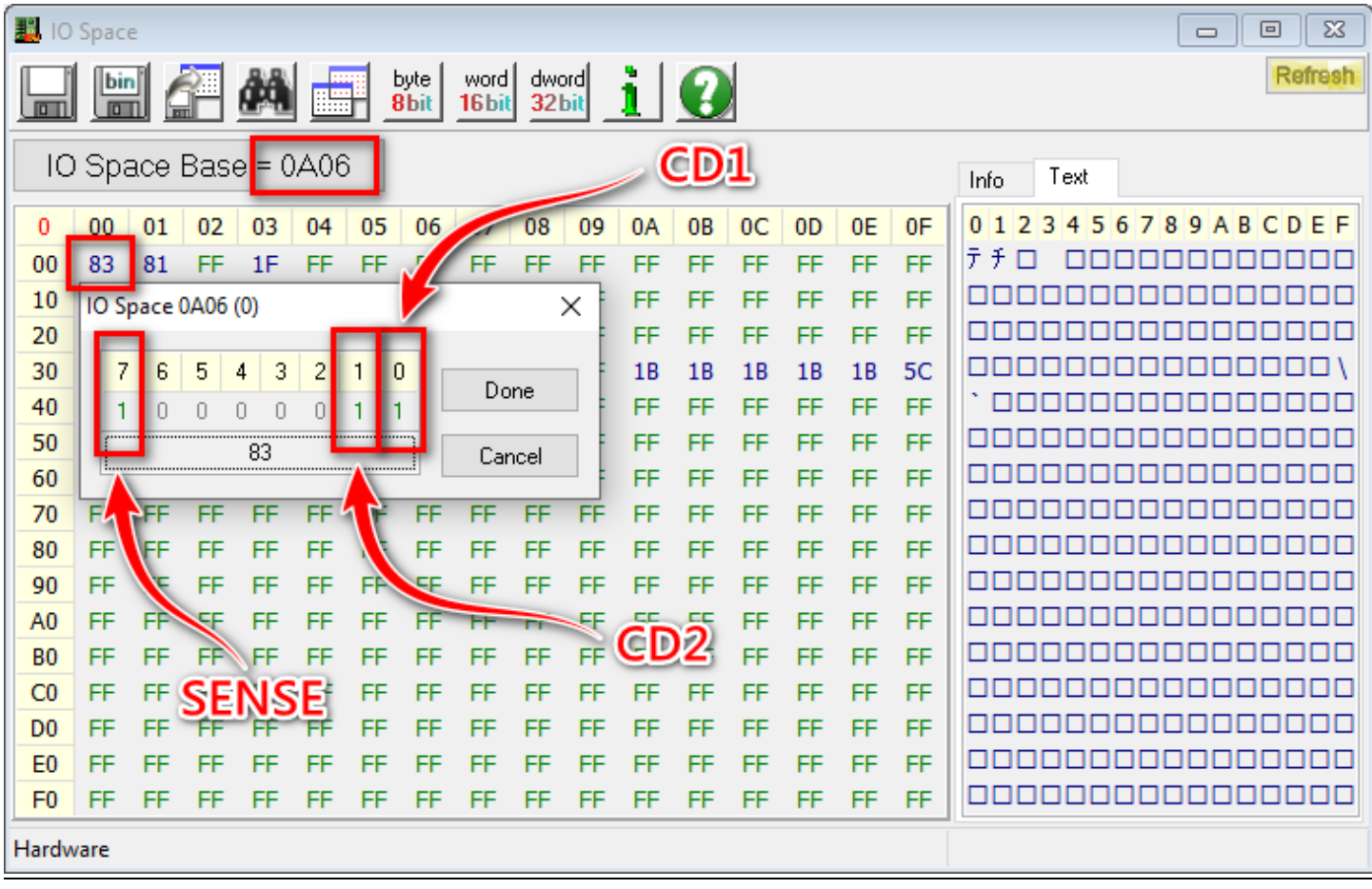

i<br>L

### <span id="page-20-0"></span>Podstawowe funkcje BIOS-u

Wejdź do systemu BIOS, naciskając klawisz Delete podczas uruchamiania systemu.

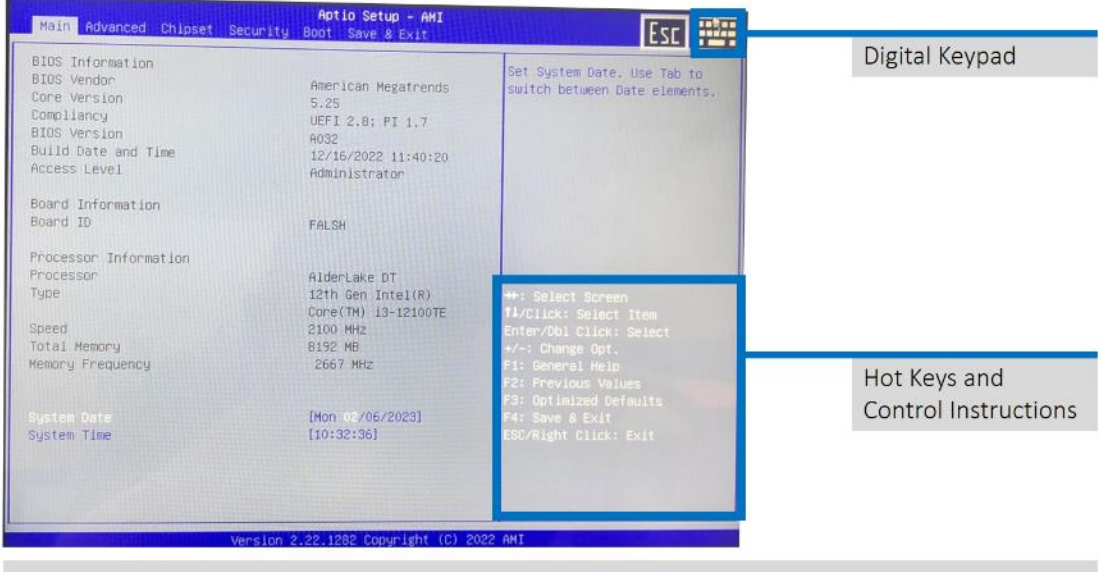

You can use the touch interface to control the BIOS

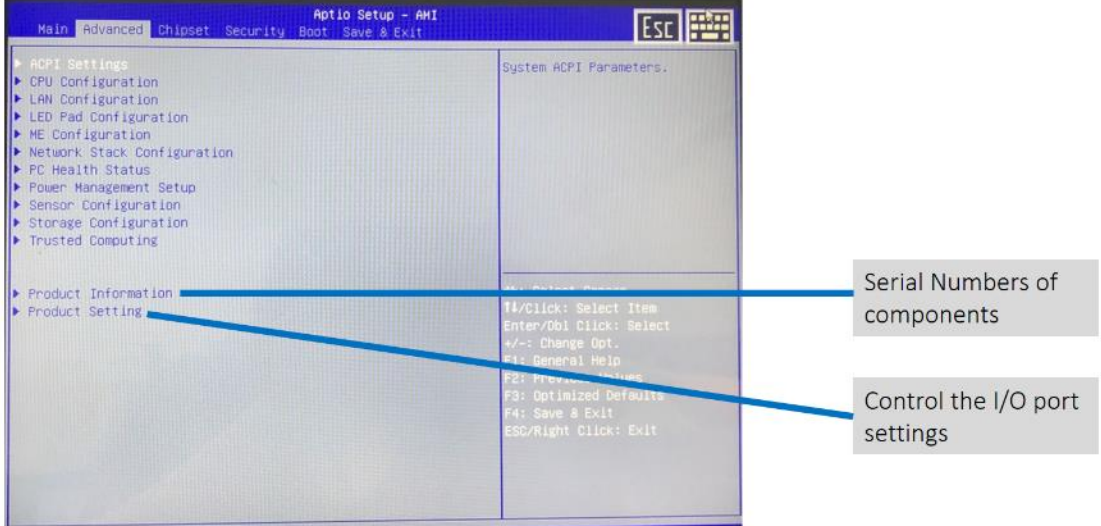

 $\begin{array}{|c|c|c|}\hline \textbf{EN} & \begin{array}{c}\hline \textbf{O} \\ \textbf{U} \end{array} \\\hline \end{array} \\\hline \end{array}$ 

### <span id="page-21-0"></span>Włączanie i wyłączanie czujnika oświetlenia i czujnika zbliżeniowego w BIOS.

#### Krok 1: Uruchom system

Krok 2: Naciśnij [Delete] podczas uruchamiania, aby wejść do BIOS-u

Krok 3: W menu Advanced > Sensor Device Configuration kliknij Disabled aby wyłączyć, Sensor 1 aby włączyć czujnik czujnik oświetlenia i czujnik zbliżeniowy.

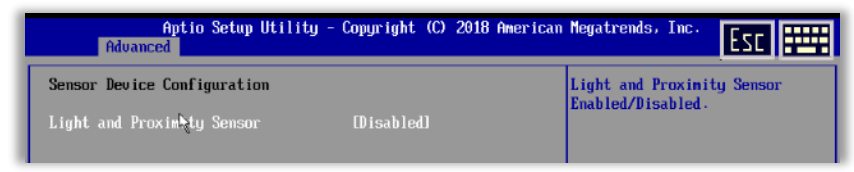

Uwaga: Domyślne ustawienie fabryczne czujnika to Włączone.

### <span id="page-21-1"></span>Sprzęt

### <span id="page-21-2"></span>Dostęp do gniazda pamięci RAM

Uwaga: jest to ogólny przewodnik montażu odniesienia, rzeczywisty rozmiar produktu. Dla zgromadzenia nie będzie to miało znaczenia. Upewnij się, że system jest wyłączony.

Potrzebne narzędzia: Aby uzyskać dostęp do pamięci, musisz przygotować śrubokręt.

KROK 1: Umieść POS ekranem do dołu na płaskiej powierzchni. Za pomocą precyzyjnego śrubokręta odkręć jedną śrubę. Umieść komputer panelowy ekranem do góry na płaskiej powierzchni. Za pomocą śrubokręta odkręć dwie śruby.

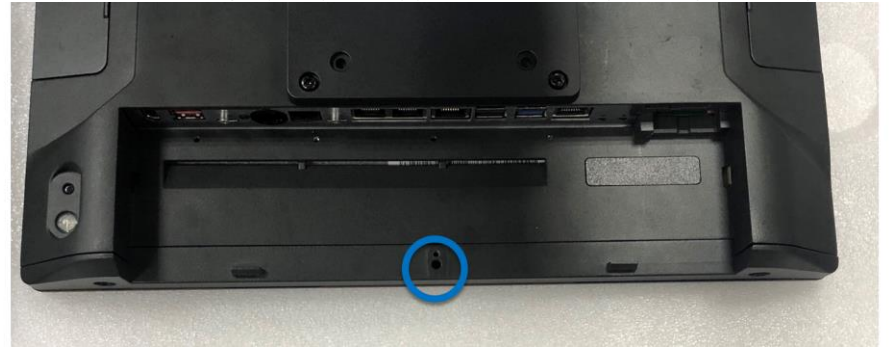

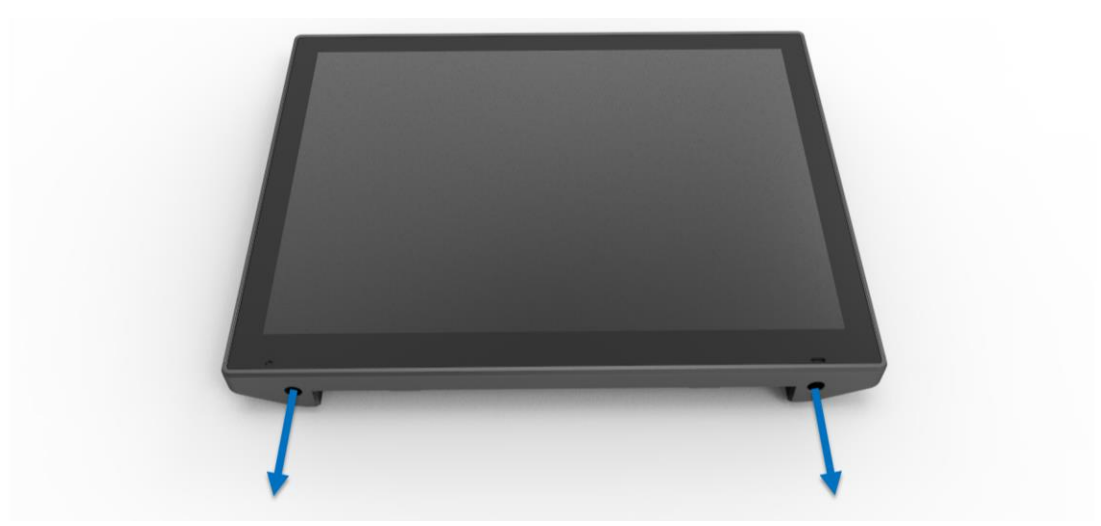

KROK 2: Zdejmij dolną pokrywę.

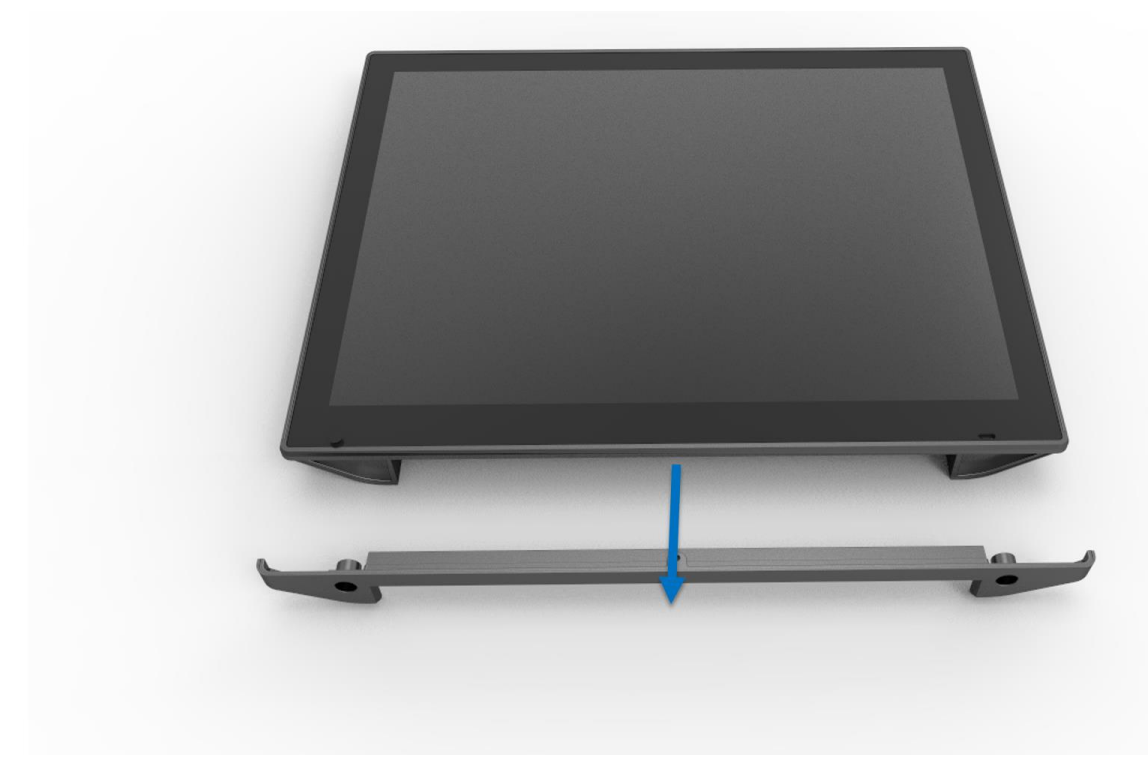

KROK 3: Podnieś moduł ekranu, co spowoduje automatyczne zwolnienie kabla czujnika FFC.

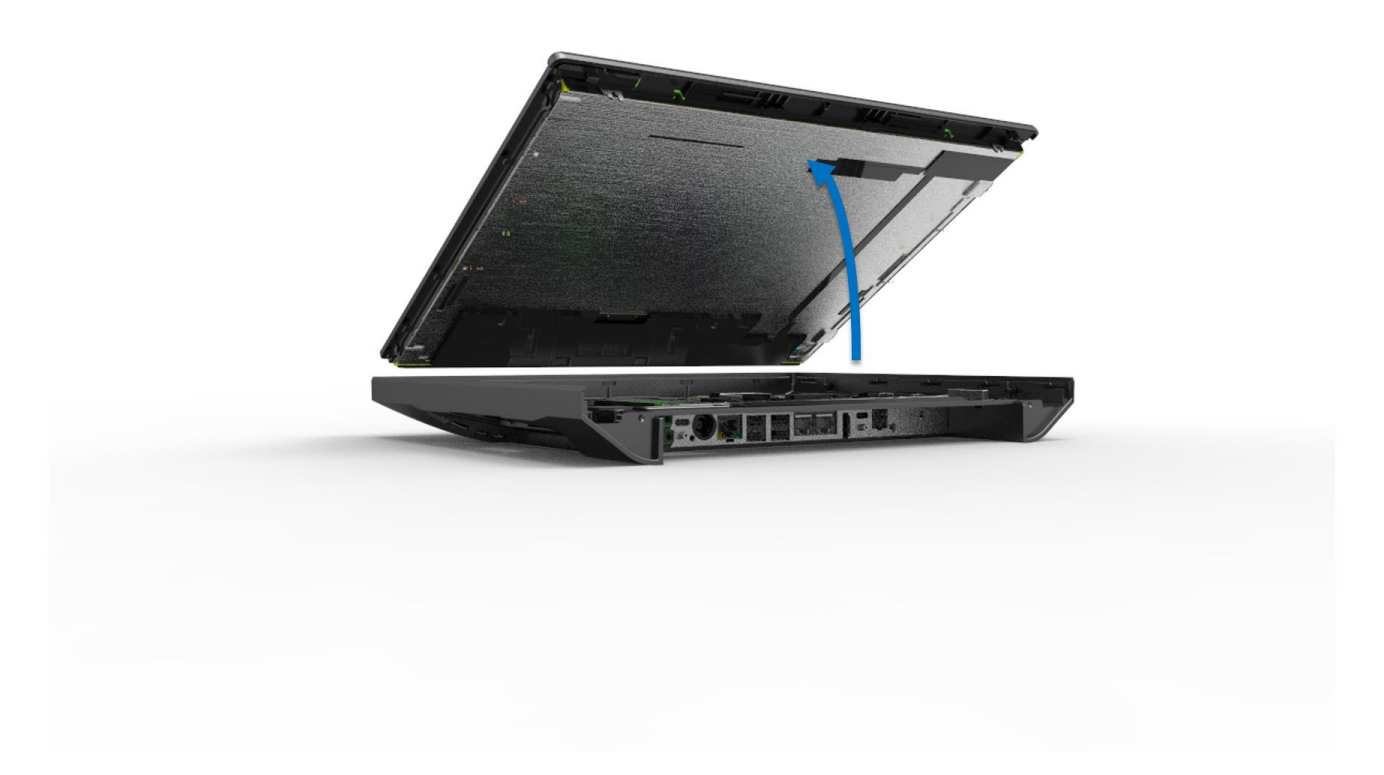

KROK 4: Zwolnij moduł pamięci, naciskając na zewnątrz metalowe końce złącza. Pamięć zostanie zwolniona i można ją wyjąć - wyciągnij ją pod kątem 45 stopni.

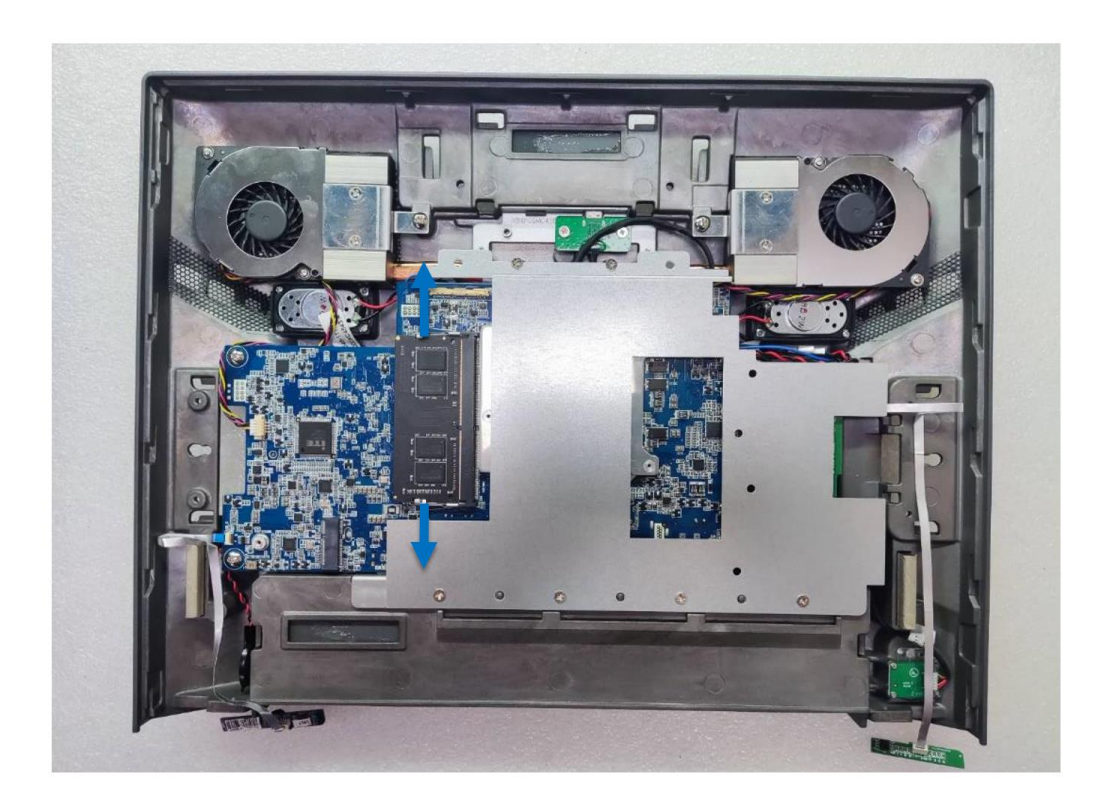

### <span id="page-24-0"></span>Montaż / demontaż dysku M.2 na ramce

Uwaga: to jest ogólna instrukcja montażu, rzeczywista tylna pokrywa wyświetlacza może nie pasować do twojego produktu. W ogólności nie ma to znaczenia. Upewnij się, że system jest wyłączony przed wyjęciem lub zainstalowaniem ramki M.2 z POS-a. Ten system nie obsługuje podłączania podczas pracy urządzenia pamięci masowej.

Potrzebne narzędzia: Do montażu karty M.2 potrzebny będzie precyzyjny śrubokręt.

#### Przedmioty potrzebne do montażu:

Podkładka termiczna w pudełku z akcesoriami (opcja). Ramka montażowa M.2 ze śrubką x 1 Dysk M.2 (PCIe Gen III) x 1 (należy zakupić odpowiedni model, pasujący do urządzenia)

KROK 1: Wyjmij podkładkę termoprzewodzącą z pudełka z akcesoriami. Zdejmij plastik i umieść podkładkę termiczną na kontrolerze.

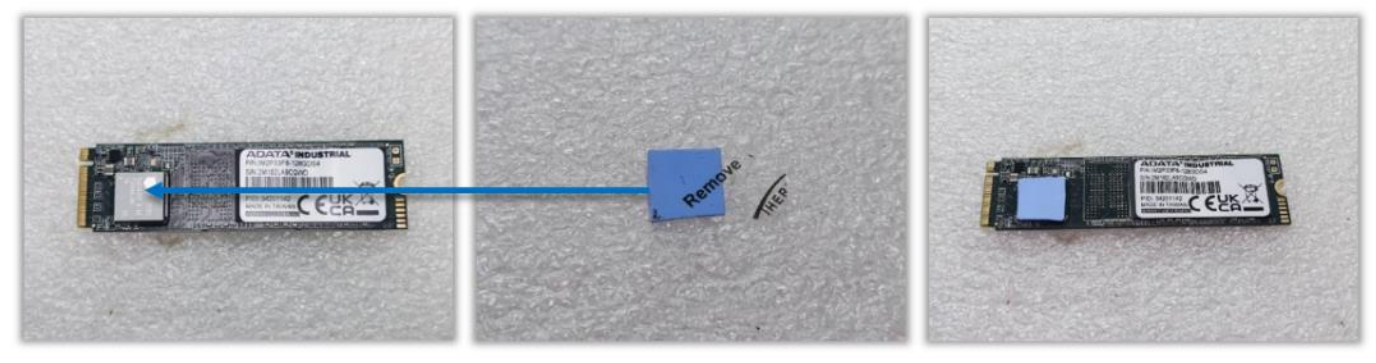

KROK 2: Wsuń kartę M.2 do ramki.

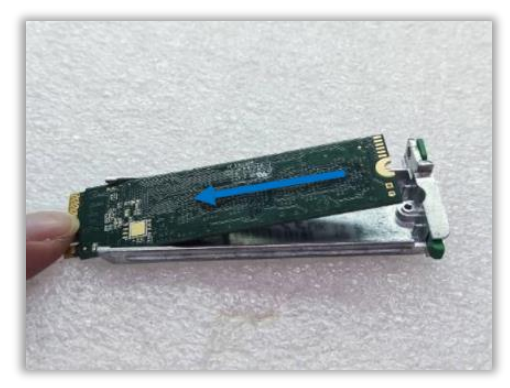

KROK 3: Dokręć śrubę. Montaż zakończony. Uwaga: Upewnij się, że system jest wyłączony podczas wkładania ramki M.2 do gniazda.

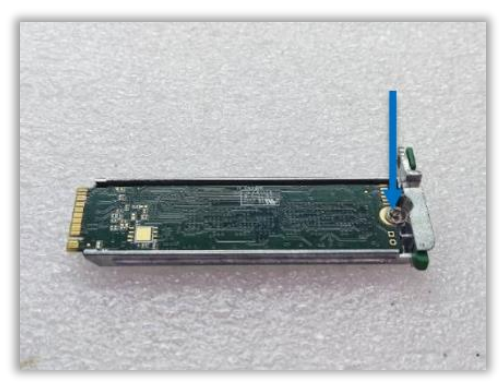